Wireless NVR kit Quick installation guide

# Wireless NVR kit Quick installation guide

# **Hardware description**

### **1 Statement**

Thank you very much for your purchase, follow this guide step by step, for and easy plug and play installation.

### **2 Safety precautions**

- Set the DVR up on a level surface. Ensure the DVR can ventilate and the ventilation is not blocked.
- Do not place any objects on top of the DVR.
- Keep liquids away from the DVR in case of spillages.
- When connecting the DVR to the power ensure the voltage is compatible.
- It is advised to periodically remove dust from the printed circuit board gently with a fine brush to ensure optimal performance for long term use.
- If problems arise with the DVR battery it is advised not to replace this yourself. Always replace with an equivalent battery type.

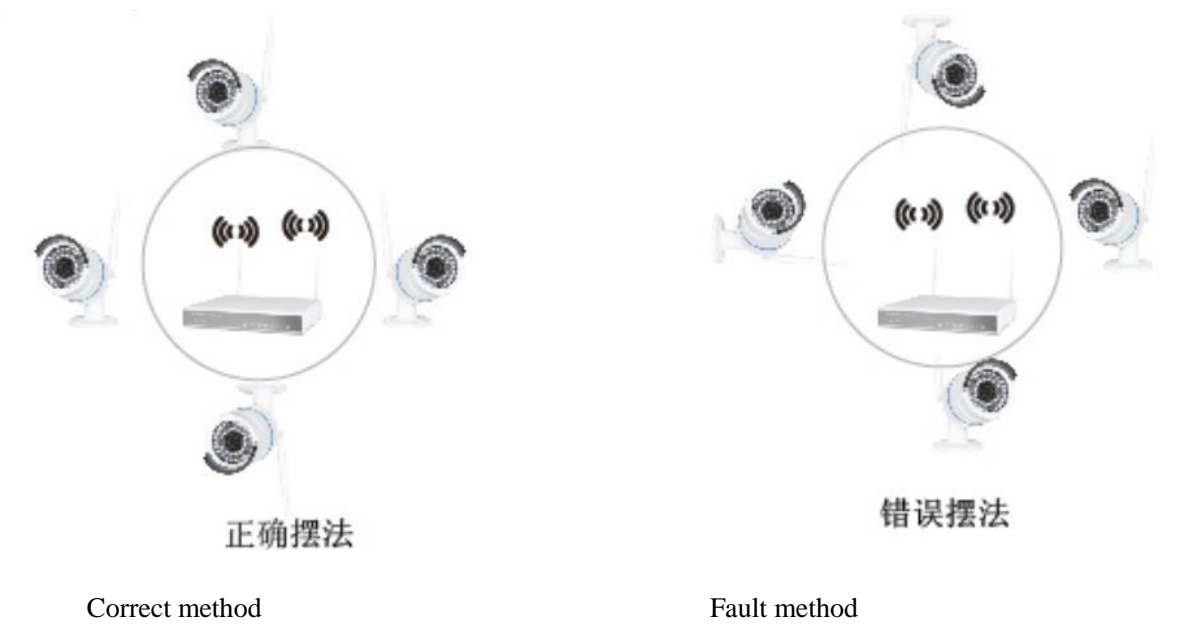

The Antenna signal coverage is similar to a circle. The DVR antennas are to be located in the center of the circle, this way surrounding signal is stronger. Signal will become weaker if the surrounding camera antennas do not point towards the DVR antennas (see diagram above).

## **6 HD Install**

Ensure the power is turned off before installing.

#### **Installation steps:**

Remove the DVR screw Connect the HDD cable and power cable. Assemble the screw and fix the HDD cable in to the bottom of the DVR. Ensure the cover is closed and fixed into place.

## **7 Rear Panel Description**

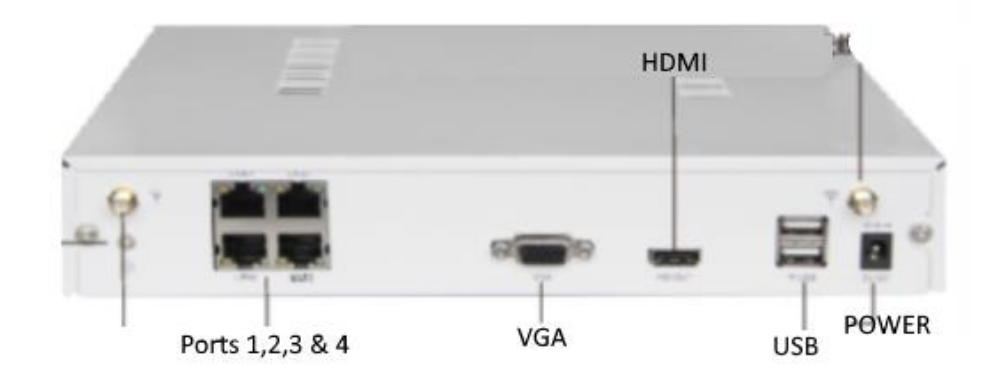

## **8 Turn on/off**

Conform that your home plug voltage matches to the DVR voltage. Using the ON/OFF button switch the DVR on, a power light will flash to confirm the DVR has power and is switched on.

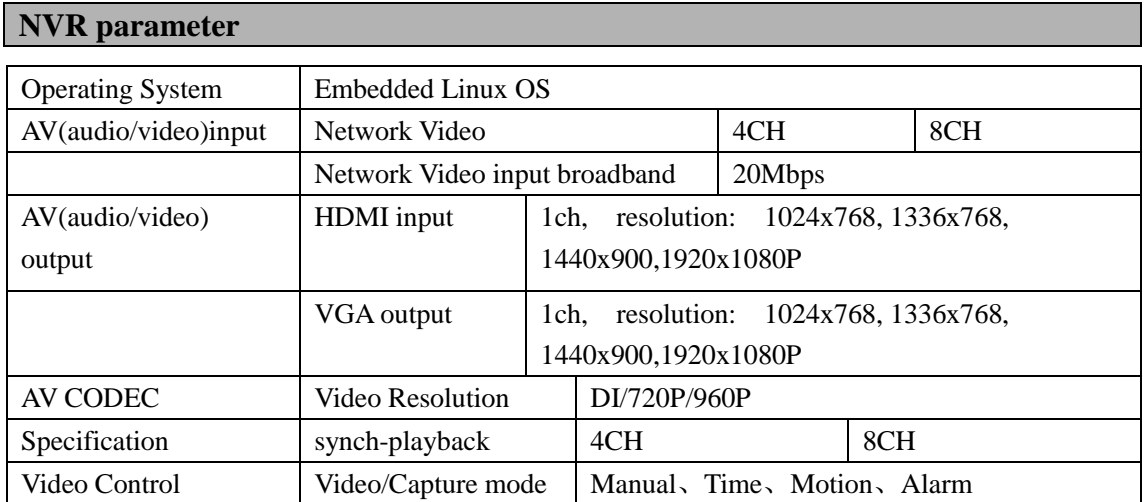

## **9 NVR,IPC parameter list**

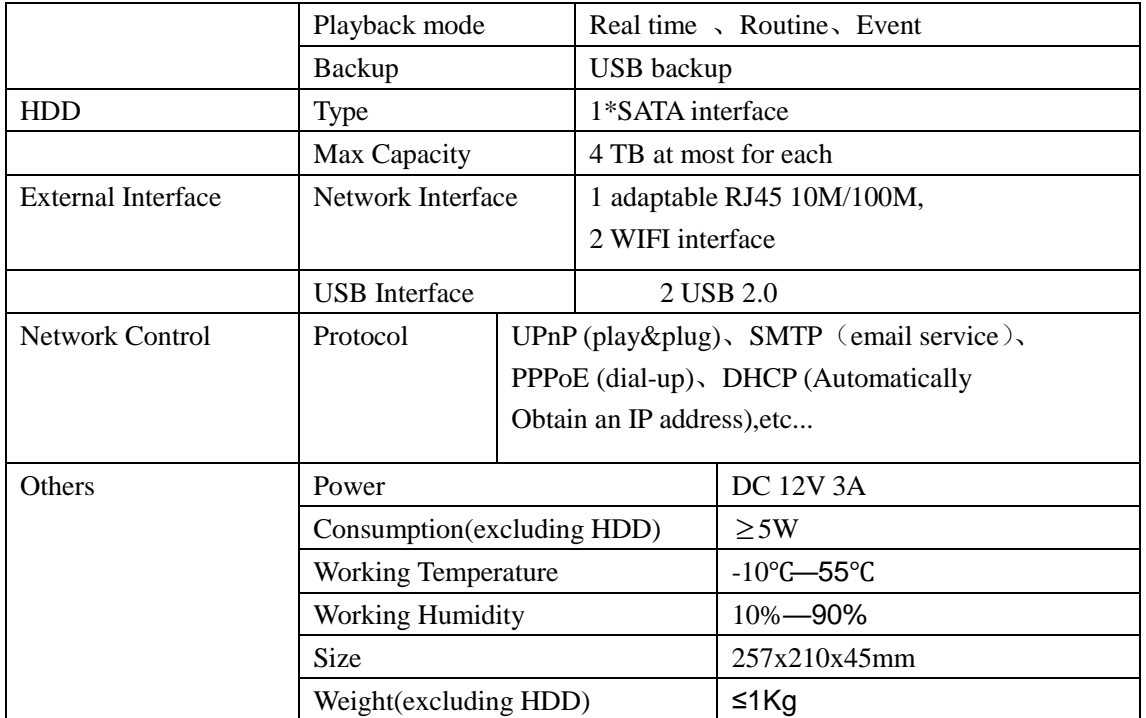

## **IPC Specification**

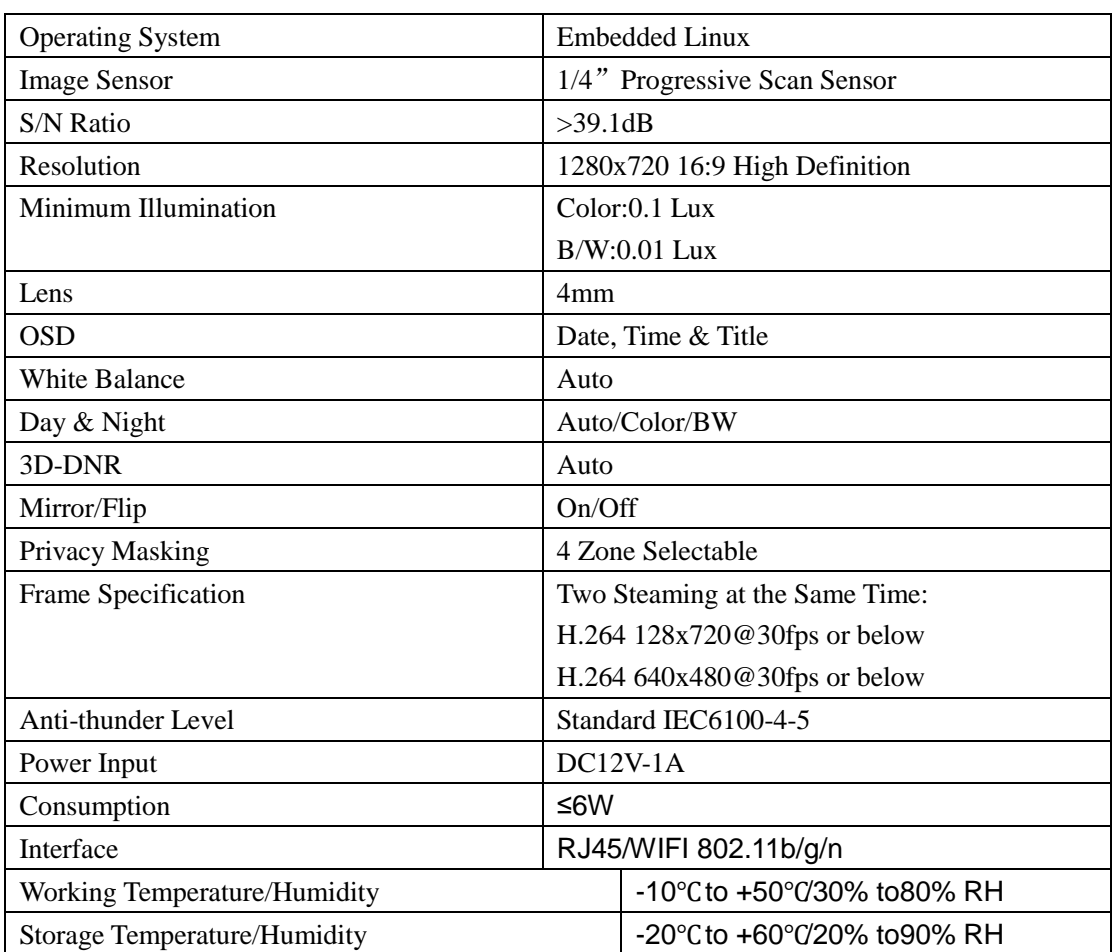

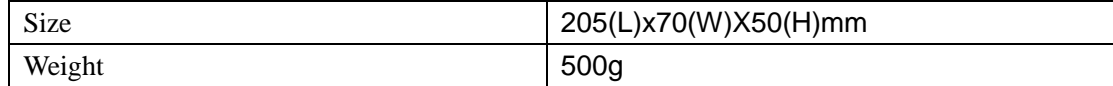

# **Software operation**

### **1 add camera by matching code**

**Steps:**

Right click the main interface. Click "System set up". Click "Channel setup". Click "Quick adding". Select "Video manage".

There are two ways to add the cameras to the wireless DVR. "Code add" or "Auto add".

By using the "Code add" method the camera will transmit video images through the wireless connection, the IP will be 17.20.14.X

By using the "Auto add" method the camera will transmit video images through the cable, the IP will be 172.25.123.X

Note: The cameras have been matched by the factory. There is no need to add other cameras. If you need to add a new camera firstly take the network cable and connect the NVR LAN port and power on the device to ensure there is an available channel

### **2 Video playback**

#### **Steps:**

Right click the main menu. Click "Video playback". Choose channel number. Choose record mode. In "Search" enter the beginning and end time – click "search". The recording will appear, drag the time bar – click playback to start.

#### **Playback icon introduction:**

**K** Playback 1 frame previous

**Playblack 1 frame next** 

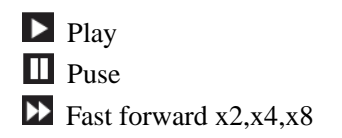

## **3 Video backup**

### **Steps:**

Right click main menu. Click "Video backup". Choose channel number. Choose record mode. In "search" enter beginning and end time – click "search". The recordings will appear – choose the video you want t backup. Click "Video backup".

**Tips:** DVR can store 32GB of footage.

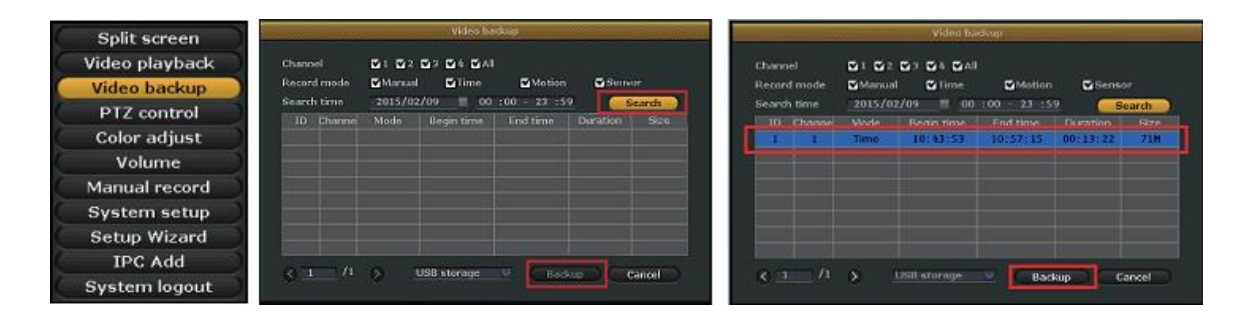

## **4 Video detection**

### **Step 1:**  Right click the main menu. Click "System setup". Click "Record setup". Choose motion, choose all, click "copy to" and click "OK" to save the setting.

### **Step 2:**

Choose video detection. Set sensitivity as required. Choose motion, set alarm or email as required, click "OK" to save the setting.

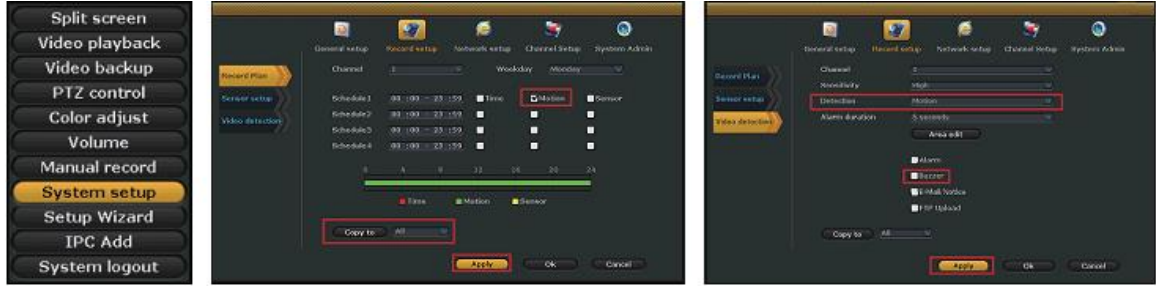

### **5 Generate Esee ID**

To generate an Esee ID make sure the video recorder is connected with your network and the IP address is available.

Right click main menu.

Click "System setup".

Click "Network setup".

If you are unfamiliar with LAN choose DHCP which will help to gain the IP address automatically. Manually input the IP address and DNS address.

The video recorder will generate the ID by the network and appear in the menu.

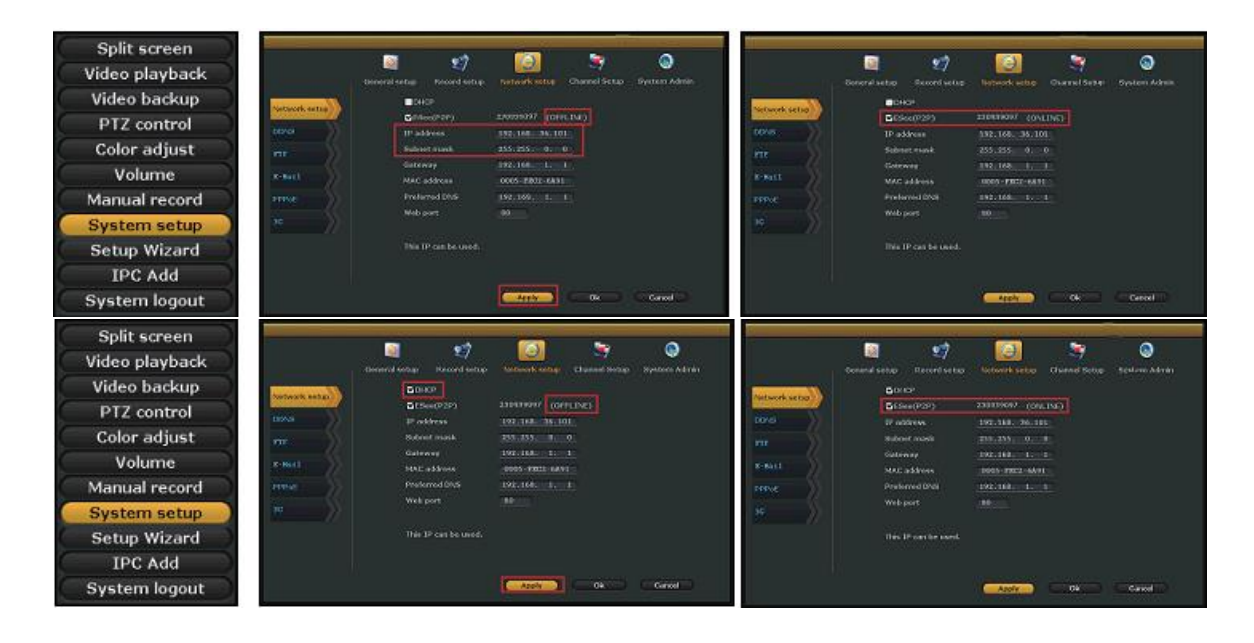

## **6 Access in LAN**

#### **Step 1:**

Right click main menu. Click "System setup". Click "Network setup". Check video recorder IP address.

**Step 2:**

Input port number (unless port is set to 80, no need to re-enter) In your internet browser input the IP address. LAN log in webpage will appear, input your username and password – click log in.

#### **Tip:**

Ensure the video recorder and computer are on the same network.

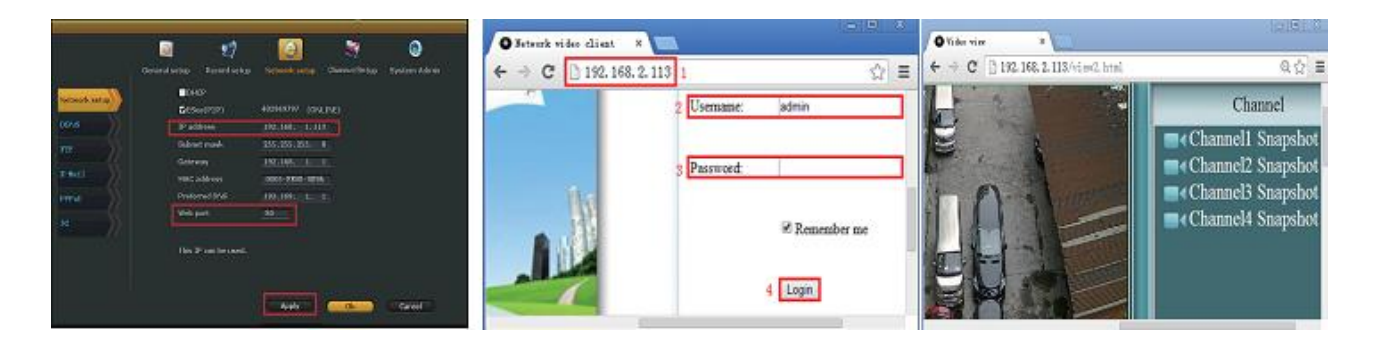

## **7 Access in WAN**

#### **Step 1:**

Right click main menu. Click "System setup". Click "Network setup". Check the video recorder IP address.

### **Step 2:**

Enter [www.e-seenet.com](http://www.e-seenet.com/) in your internet browser. Log in webpage will appear, input ID, user name and password – click log in.

#### **Step 3:**

Once access is successful you can access the video recorder upload and computer download. Each channel needs to be above 20KB.

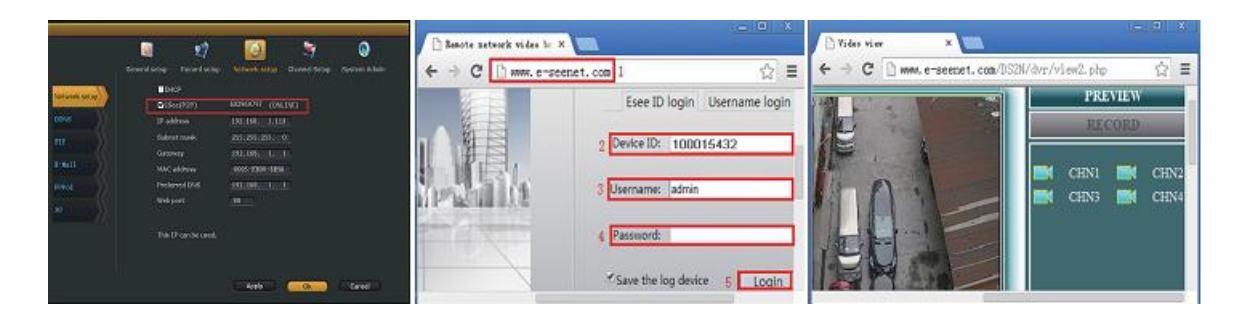

### **8 Android mobile application download and installation**

- 1. Using web browser go to [www.e-seenet.com](http://www.e-seenet.com/) and click "Help". Click "Software download". Find the Android mobile app, download to save to computer and copy to mobile to install.
- 2. Scan the 2D code with your mobile device.

Download to your mobile.

If your mobile device does not support the 2D code you can visit [www.e-seenet.com/help/download.php](http://www.e-seenet.com/help/download.php) on your mobile and download from here.

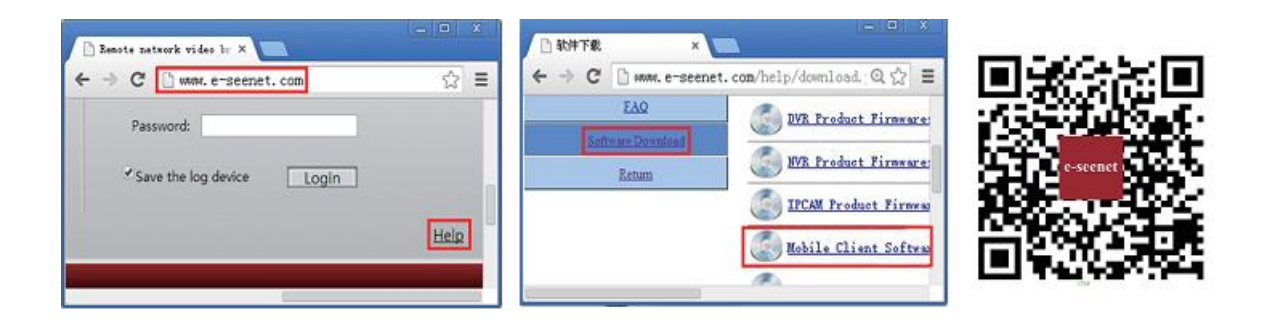

## **9 Iphone application download and installation**

Go to the App store on your Iphone.

Search Eseenet.

Put the Apple ID password in and then click download

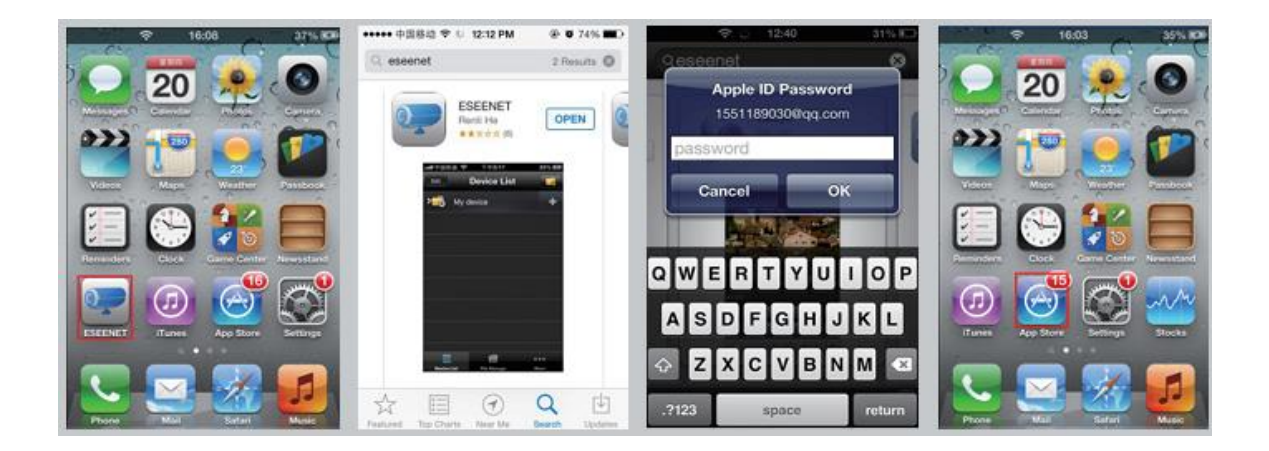

## **10 Esee mobile application (Eseenet)-Add device**

Log in to Eseenet app. Click "+" icon.

Enter the "edit device" page. Input the video recorder log in information. Once added successfully a page will appear (see diagram below). Click channel number to get video.

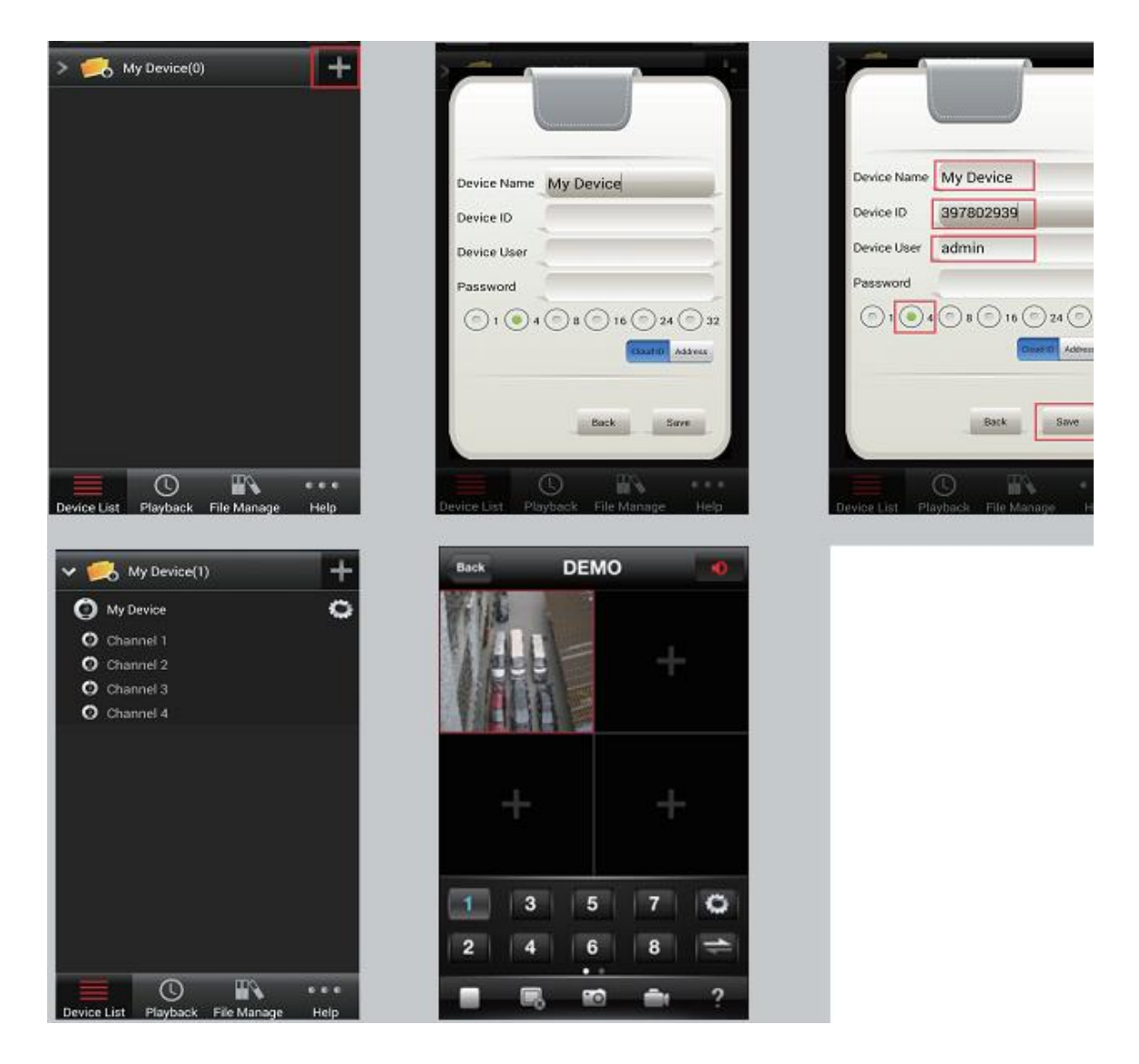

### **11 Esee mobile application (Eseenet)**—**function**

Channel 1 will be added automatically, click "+" to add more channels.

You can also edit video recorder log in information here.

Add device group.

Play/Pause snapshot/Record.

File management and more settings are available here.

#### Wireless NVR kit Quick installation guide

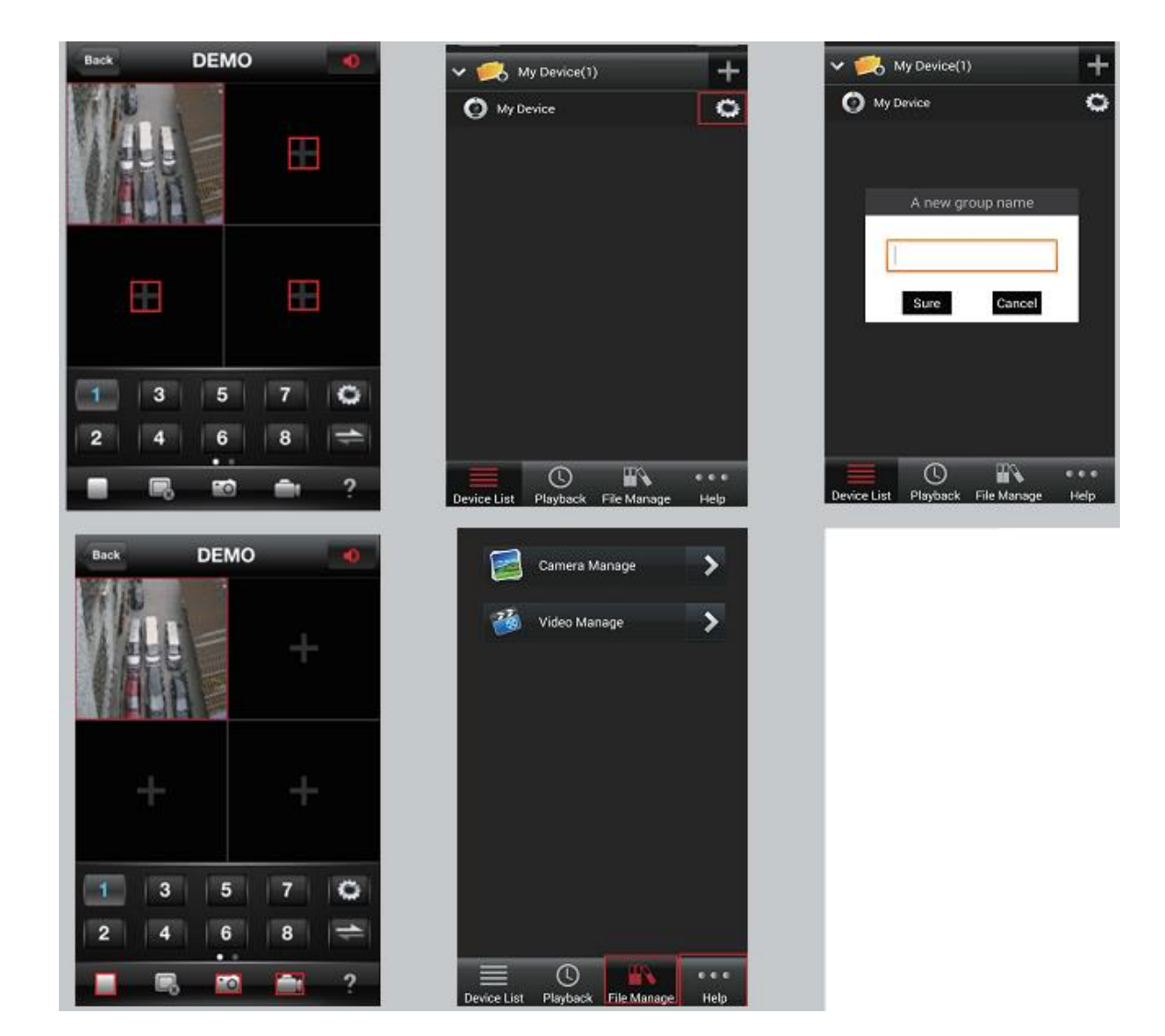

# APP download scan here

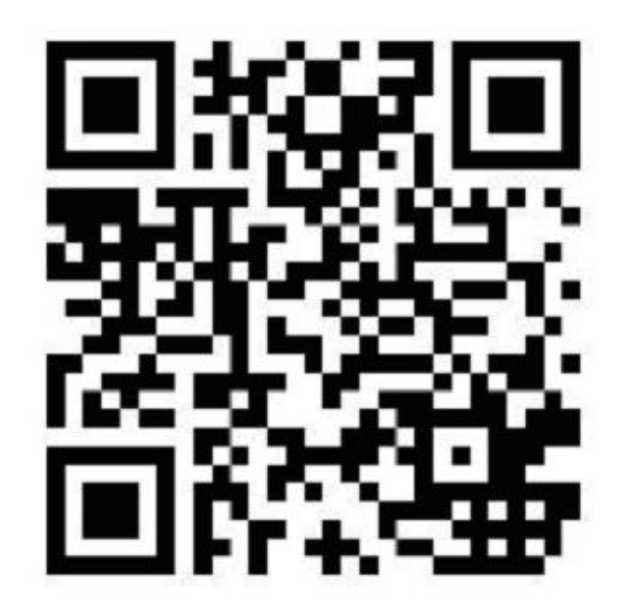